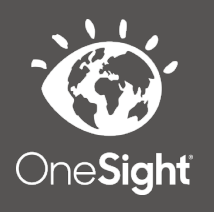

## **OneSight IT Operations**

Exam and Refraction Clinic Operations User Guide

## *Overview*

This document will go over the process of using the iPad at the Exam and Refraction station on clinic. It's important to note that this application can **ONLY** be accessed by an OD.

## *Refraction Exam*

Once you have searched for the patient you will be brought to the Exam and Refraction page. The first section is "Personal Data" and has the following fields.

**ID** – The patient ID. This is a unique number created to better identify the patient.

**First** – The patient's first name.

**Last** – The patient's last name.

**DOB** – The patient's date of birth in MM/DD/YYYY format.

**Age** – The age of the patient.

**School/Group/Community** – The school, group, or community that the patient is a part of.

**Grade** – The grade the patient is in.

## **Exam and Refraction**

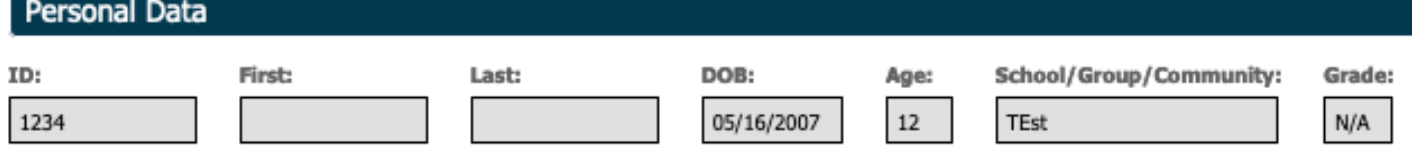

The next section is labelled "Health History" and has the following fields.

**Glacoma** – Yes, no, or unknown.

**Diabetes** – Yes, no, or unknown.

**Hypert** – Or "Hypertension", should show yes, no, or unknown.

**Cataracts** – Yes, no, or unknown.

**Screener Observations** – Observation notes from the screener

**Medications** – List of the patient's medications.

**Allergies** – List of the patient's allergies.

**Pre-Test Notes** – Notes entered from pre-test.

**Select Chief Complaints** – List of complaints by the patient. Has options for Allergies, Blurry Vision, Burning, Crossed Eyes, Discharge, Distorted Vision, Double Vision, Dry Eye, Excessive Blinking, Eye Pain, Floaters, Foreign Body, Headaches, Inflammation, Itching, Lid Drooping, Light Sensitivity, Ocular Fatigue, Other, Red Eyes, Rub Eyes, Sandy/Gritty Feeling, Squinting, Sties/Crusted Eyelids, Swelling, and Watery Eyes.

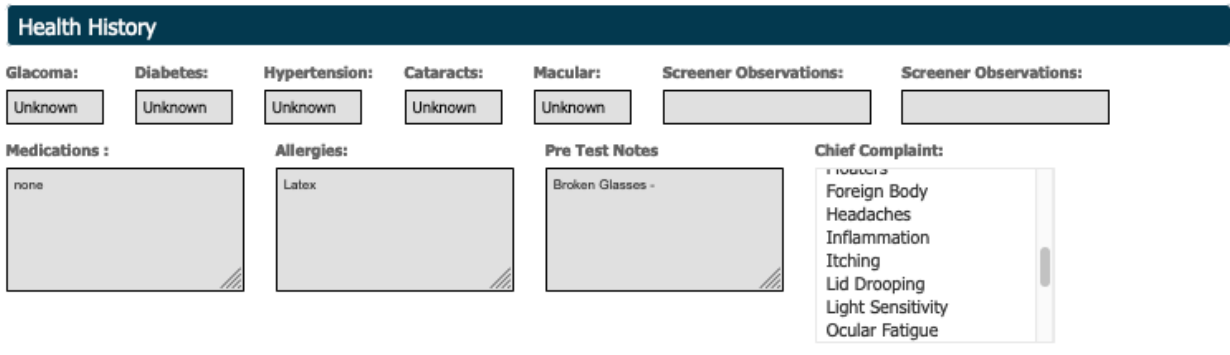

The next section is Pre-Test Results and has the following fields. The data in these fields have been taken from Visual Acuity, Color & Depth, IP, and Dilation stations that the patient was previously at and can be changed if needed.

**Unaided** – Three rows for OD, OS, and OU. Each dropdown has the option of 20/16 through 20/200, N/A, CF, HM, and LP.

**Aided** – Three rows for OD, OS, and OU. Each dropdown has the option of 20/16 through 20/200, N/A, CF, HM, and LP.

**Near** – Three rows for OD, OS, and OU. Each dropdown has the option of 20/16 through 20/200, N/A, CF, HM, and LP.

**Color Correct** – Dropdown with the option of 0 through 7 or Not Given.

**Depth Test** – Dropdown with the option of Fly Test, Animal Test, Circle Test, or Dot E Test.

**Result** – Dropdown with the option of N/A, Pass, Fail, or Not Given.

**IOP OD** – Dropdown with the option of 6 through 40 or N/R.

**IOP OS** – Dropdown with the option of 6 through 40 or N/R.

**DIL MED** – Dropdown with the option of Cyclogel or Mydriacyl

**Dilated At** – Time the patient was dilated at.

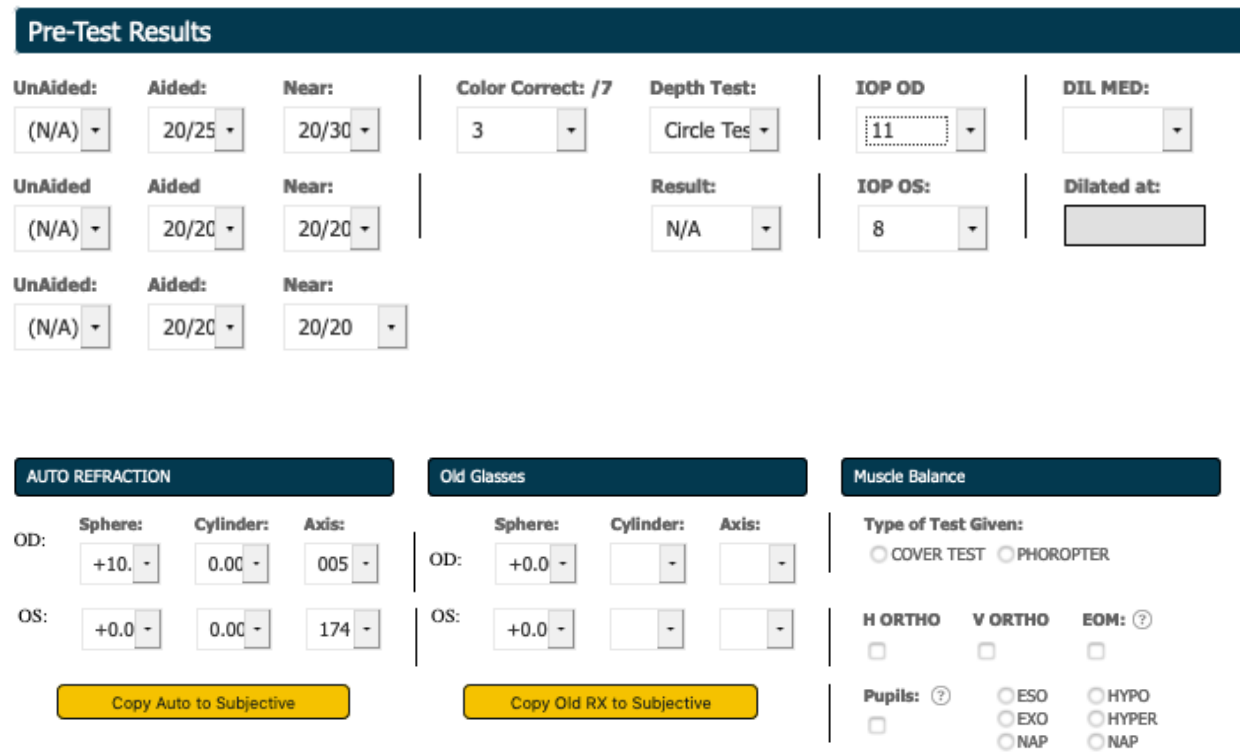

After Pre-Test Results we have results for other stations the patient was previously at. The first one is for Auto Refraction and has the following fields for OD and OS.

**Sphere** – Dropdown with options of -25 to +30.

**Cylinder** – Dropdown with options of 0 to -10.

**Axis** – Dropdown with options of 000 to 180.

The next section is for Old Glasses and has the following fields for OD and OS. This section is only filled out if the patient has an old pair of glasses they wear.

**Sphere** – Dropdown with options of -25 to +30.

**Cylinder** – Dropdown with options of 0 to -10.

**Axis** – Dropdown with options of 000 to 180.

The next section is for Muscle Balance and has the following fields.

**Type of Test Given** – Option of Cover Test or Phoropter.

**H Ortho** – Check box if applicable.

**V Ortho** – Check box if applicable.

**EOM** – Check box if applicable.

**Pupils** – Check box if applicable.

**ESO, EXO, NAP, HYPO, HYPER, NAP** – Check all boxes that are applicable.

There are two yellow buttons under Auto Refraction and Old Glasses labelled "Copy Auto to Subjective" and "Copy Old Rx to Subjective." If you select one of these buttons it will copy the Rx to the Subjective Refraction section found later on the page.

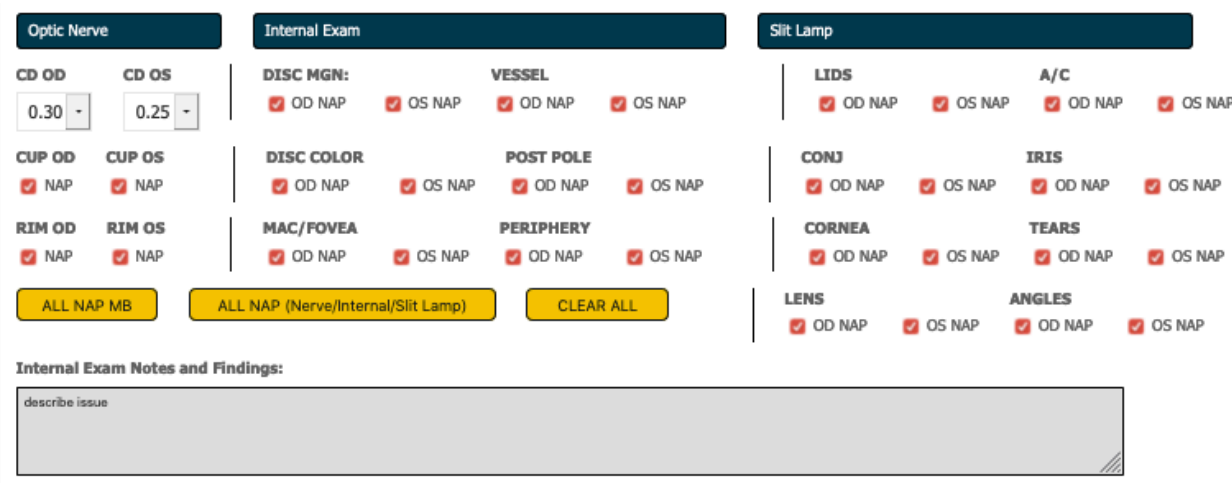

The next section is Optic Nerve and has the following fields.

- **CD OD** Dropdown with options of .10 through 1.00
- **CD OS** Dropdown with options of .10 through 1.00
- **CUP OD** Checkbox with option of NAP.
- **CUP OS** Checkbox with option of NAP.
- **RIM OD** Checkbox with option of NAP.
- **RIM OS** Checkbox with option of NAP.

The next section is for Internal Exam and has the following fields.

- **DISC MGN** Checkbox with options of OD NAP and OS NAP.
- **VESSEL** Checkbox with option of OD NAP and OS NAP.
- **DISC COLOR** Checkbox with option of OD NAP and OS NAP.
- **POST POLE** Checkbox with option of OD NAP and OS NAP.
- **MAC/FOVEA** Checkbox with option of OD NAP and OS NAP.
- **PERIPHERY** Checkbox with option of OD NAP and OS NAP.

The next section is Slit Lamp and has the following fields.

**LIDS** – Checkbox with option of OD NAP and OS NAP.

**A/C** – Checkbox with option of OD NAP and OS NAP.

**CONJ** – Checkbox with option of OD NAP and OS NAP.

**IRIS** – Checkbox with option of OD NAP and OS NAP.

**CORNEA** – Checkbox with option of OD NAP and OS NAP.

**TEARS** – Checkbox with option of OD NAP and OS NAP.

**LENS** – Checkbox with option of OD NAP and OS NAP.

**ANGLES** – Checkbox with option of OD NAP and OS NAP.

Below this section there are three yellow buttons labelled "ALL NAP MB," "ALL NAP (Nerves/Internal/Slitlamp)," and "CLEAR ALL." If you select the button for "ALL NAP MB" it will check the boxes in the Muscle Balance section for H ORTHO, V ORTHO, EOM, Pupils, and NAP. If you select the button for "ALL NAP (Nerves/Interneal/Slitlamp)" it will select all boxes under Optic Nerve, Internal Exam, and Slit Lamp. If you select the button for "CLEAR ALL" it will clear all of these selections. These buttons are very useful for speeding up this entire process.

Below this you will find an empty box stating "Internal Exam Notes and Findings." You can enter anything you find from the exam into here.

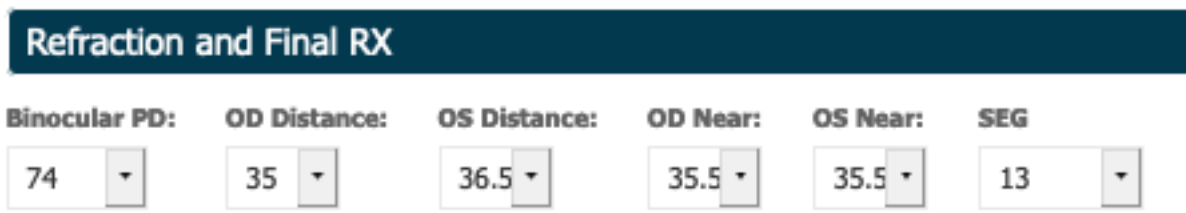

The next section is labelled "Refraction and Final RX" and has the following fields.

**Binocular PD** – Drop down with options of 46 through 80.

**OD Distance** – Drop down with options of 23 through 40.

**OS Distance** – Drop down with options of 23 through 40.

**OD Near** – Drop down with options of 23 through 40.

**OS Near** – Drop down with options of 23 through 40.

**SEG** – Drop down with options of 5 through 28.

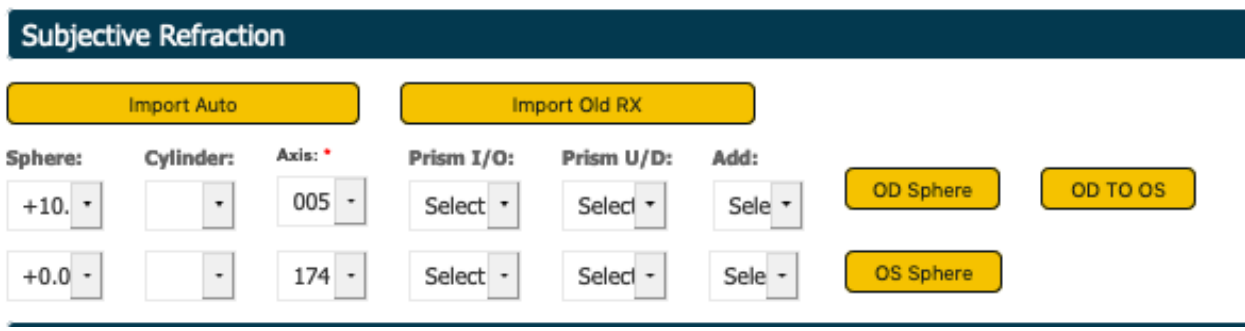

The next section is labelled "Subjective Refraction" and has the following fields. It's very important to note that you can use the yellow Import Auto or Import Old RX button to import the Rx from earlier.

**Sphere** – Drop down with options of +30 to -25 and BAL. (OD on top/OS on bottom)

**Cylinder** – Drop down with options of 0 through -10. (OD on top/OS on bottom)

**Axis** – Drop down with options of 000 through 180. (OD on top/OS on bottom)

**Prism I/O** – Drop down with options of 0.5 IN through 6.0 IN and 0.5 OUT through 6.0 OUT. (OD on top/OS on bottom)

**Prism U/D** – Drop down with options of 0.5 UP through 6.0 UP and 0.5 DN through 6.0 DN. (OD on top/OS on bottom)

**Add** – Drop down with options of +0.75 through +4.00. (OD on top/OS on bottom)

There are three buttons in yellow found on the right-side labelled OD Sphere, OD to OS, and OS Sphere. OD Sphere and OS Sphere will clear the Cylinder field for each eye as well as the axis field. OD to OS will copy the fields from the OD line down to the OS line. These are great to speed up the exam process and get through patients quicker.

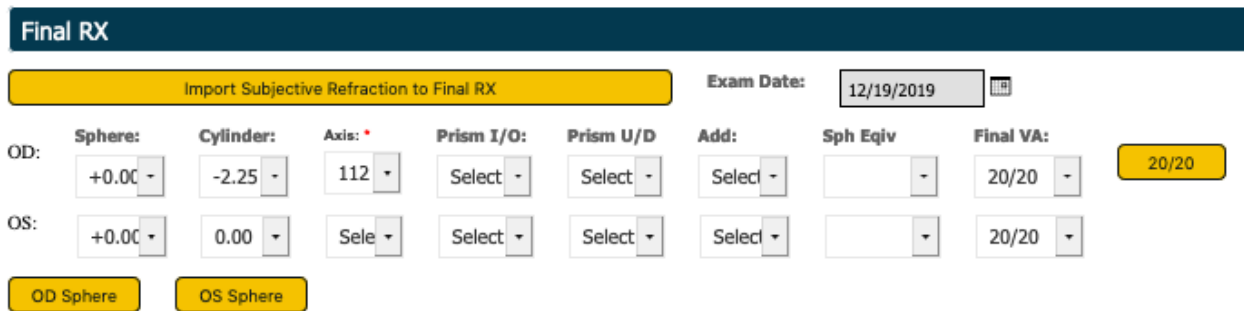

The next section is labelled "Final RX" and has the following fields. It is important to note that you can hit the yellow button labelled "Import Subjective Refraction to Final RX" if you want to use the same RX from subjective. This will speed up the process and fill out everything for you.

**Exam Date** – The date the exam has taken place. This should automatically pull the correct date but you can edit as needed.

**Sphere** – Drop down with options of +30 to -25 and BAL. (OD on top/OS on bottom)

**Cylinder** – Drop down with options of 0 through -10. (OD on top/OS on bottom)

**Axis** – Drop down with options of 000 through 180. (OD on top/OS on bottom)

**Prism I/O** – Drop down with options of 0.5 IN through 6.0 IN and 0.5 OUT through 6.0 OUT. (OD on top/OS on bottom)

**Prism U/D** – Drop down with options of 0.5 UP through 6.0 UP and 0.5 DN through 6.0 DN. (OD on top/OS on bottom)

**Add** – Drop down with options of +0.75 through +4.00. (OD on top/OS on bottom)

**Sph Eqiv** – The Spherical Equivelant field with a drop down of +30 through -25 and BAL. (OD on top/OS on bottom)

**Final VA** – Drop down with options of 20/16 through 20/200, N/A, CF, HM, LP, and NLP. (D on top/OS on bottom)

The yellow button to the right of Final VA labelled 20/20 will set both OD and OS to 20/20 if it is pressed. The buttons at the bottom labelled OD Sphere and OS Sphere will remove the Cylinder and Axis for each eye if pressed.

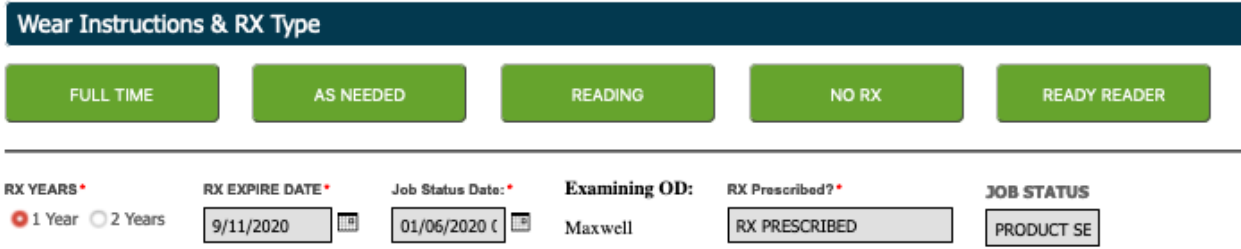

The next section is labelled "Wear Instructions & RX Type" and has 5 different green buttons to choose from.

**FULL TIME** – Glasses to be worn full time.

**AS NEEDED** – Glasses to be worn as needed.

**READING** – Glasses to be worn as readers.

**NO RX** – Patient has no prescrived Rx.

**READY READER** – Patient will receive a ready reader pair. If this button is pressed it will complete the page and take you back to the search page.

When pressing any of these buttons it should fill out some of the fields found below. There is a line in the page and then has the following fields.

**RX Years** – How long the prescribed Rx is active. Option for one or two years.

**RX Expire Date** – This should update automatically but if it is incorrect, you are able to edit.

**Job Status Date** – The date that the patient was put into their current status.

**Examining OD** – The name of the doctor examining the patient.

**RX Prescribed?** – Will automatically fill from the button you pressed above. Will show RX Prescribed or No RX.

**Job Status** – The status that the patient is set to.

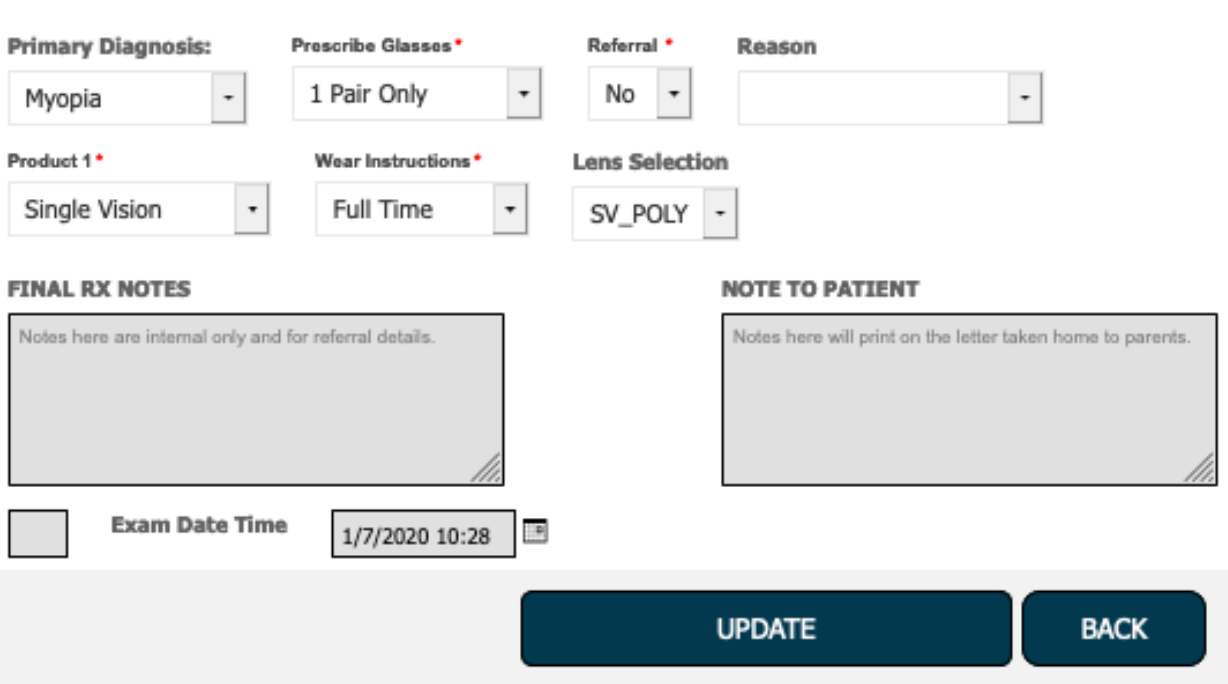

There is another break in the page and then has the following fields.

**Primary Diagnosis** – Dropdown with options of Hyperopia, Astigmatism, Other Condition, or Presbyopia.

**Prescribe Glasses** – Dropdown with options of 1 Pair Only, 2 Pairs Approved, or No Rx.

**Referral** – Dropdown with option of Yes or No.

**Reason** – Dropdown with options of Amblyopia, Cataract 1, Cataract 2, Cataract 3, Cataract 4, Cornea, Diabetic Retinopathy, Glaucoma, Glaucoma Suspect, High Rx, Macular Degeneration, Other, Pterigium, Retinal Degeneration, Strabismus, Trachoma, and Unable to Exam.

**Product 1** – Dropdown with options of Single Vision, SE Near, SE Distance, No RX, 1 QP Sun, 1 QP Ready 2 Clip, QP Ready Reader, Rx Near, Rx Bifocal, and Rx Distance.

**Wear Instructions** – Dropdown with options of Reading Only, Full Time, As Needed, Multifocal, and No Glasses.

**Lens Selection** – Dropdown with options that change depending on the product chosen. Single Vision will be the only option that will show an option which will be SV\_POLY. All other product options will give you the option of No Options Available.

Next there is a box where you can type in Final RX Notes. These are internal only and used for referral details. The next box where you can type in a Note To Patient. These will print on the letter taken home to the parents. Click on "Update" at the bottom of the screen. This will take you back to the search screen and you can move on to the next patient!